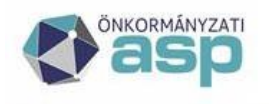

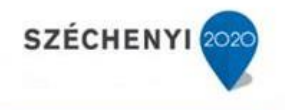

# Gyakran ismételt kérdések

## **Gazdálkodási szakrendszer**

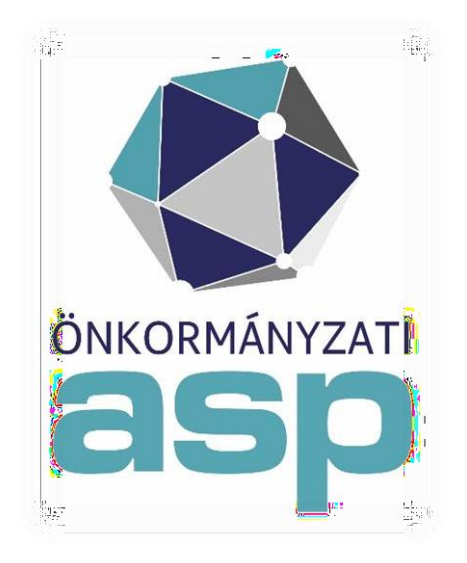

2021.09.16.

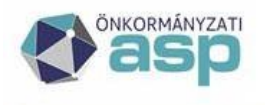

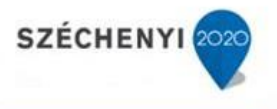

## **SZÁMLÁK, BIZONYLATOK**

## **1. Kötelező-e a kimenő számlák igazolása menüpont használata? (mp: 221)**

Nem, mivel az nem jogszabályi előírás. Amennyiben ilyen feladat nincs egy intézménynél, akkor ez a funkció kikapcsolható a 221 mp-ban.

## **2. Hol lehet készpénzes számlát kiállítani? (mp: 1310,1313,1314,626)**

Készpénzes kimenő számla készítése a 1310 mp-ban követelés kiválasztását követően lehetséges. Az elkészült számla igazolása a 1313 mp-ban, nyomtatása a 1314 mp-ban lehetséges utalványrendelet készítésével egyidejűleg, melyet a 626 menüpontban a pénztárbizonylathoz lehet kapcsolni.

## **3. Hogyan lehet az áram számla könyvelését elvégezni, mert a program nem engedi véglegesíteni a számlát. A hibaüzenetben jelzi, hogy nem egyforma a bejövő számla és a könyvelés kontír tételének áfája. (mp: 1230,1231,122)**

A program a számlaértékeztetéskor rögzített ÁFA kulcsoktól eltérő ÁFA kulcsra nem engedi a könyvelést. Ha a könyveléskor derül ki, hogy a számla értékeztetéskor az ÁFA kulcsok hibásan lettek rögzítve, annak javítása a 122 mp-ben lehetséges.

#### **4. Hol lehet a bejövő számlát lekapcsolni a kötelezettségvállalásról? (mp: 513)**

Az 513 mp-ban van lehetőség a bejövő számla lekapcsolására.

## **5. Hol lehet végszámlát kiállítani, ha a vevői előleg számla a korábbi rendszerben került kiállításra, annak pénzügyi teljesítése megtörtént, most végszámla kiállítását kellene megtenni. (mp: 1320)**

A 1320 végszámla készítés menüpontban a korábbi rendszerben kiállított előleg számlák is megjelennek, amennyiben a nyitás során külső kimenő előleg számlaként berögzítésre kerültek.

## **6. Mi a teendő, ha "Kivezetés" gomb nem látszik a 1230 vagy a 1421 menüpontban? Emiatt az előzetes kötelezettségvállalás kivezetésének rögzítése nem lehetséges. (mp: 1151.1512)**

Az előzetes kötelezettségvállalások/más fizetési kötelezettségek könyvelése nem történt meg a 1151/1152 mp-ban. Az előzetes kötelezettségvállalás kontírozás és könyvelése után a 1230 és 1421 mp-okban megjelenik a kivezetés gomb.

## **7. Kimenő számla aláírásának beállítása hol végezhető el? (mp: 221,1121,114,112)**

A számlázásra vonatkozóan előzetes beállítások végezhetőek el a 221 mp-ban. Ezek egyike az, hogy az első példányon szerepeljenek aláírók.

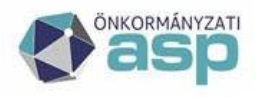

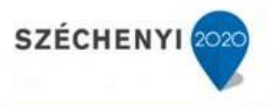

## **8. Számlák teljesítés igazolása során az ˇigazoló" listában nem jelennek meg kiválasztható személyek a 123 mp-ban. Mi az oka ennek? (mp: 123.2261)**

A 2261 aláírási/igazolási jogosultság kezelése mp-ban az intézményhez a teljesítést igazoló személyét be kell állítani, ezt követően a 123 mp-ban a kiválasztható az igazoló neve.

#### **9. Mínuszos kimenő számlát lehet készíteni a 1310 mp-ban? (mp: 1310)**

A 1310 mp-ban nem lehet "-" előjelű számlát készíteni. NAV állásfoglalás alapján az adószámmal rendelkező partnernél a vevő számla bruttó értéke nem lehet negatív.

## **10. A 1421-es menüpontban az áfa választásnál miért nincs 27%-os lehetőség? (mp: 112,121,1421)**

A 1421-es mp-ban a nem számlás végleges Követelések/Kötelezettségvállalások/más fizetési kötelezettségek kontírozása történik. Azok a tételek jelennek meg a 1421 mp-ban, melyeknél a 112 mp- ban rögzített követelés/kötelezettség tételsoraiban van ÁFA hatályán kívüli vagy valamilyen fordított áfás tételsor. Ebben a menüpontban nincs lehetőség 27 százalékos ÁFA kulcs kiválasztására, ennek az ÁFA kulcsnak a kiválasztása a 121-mp-ban lehetséges.

## **11. Számla lekapcsolását kötelezettségvállalásról melyik menüpontban tudom megtenni? (mp: 513)**

Az 513 mp-ban lehet a bejövő számlát lekapcsolni a kötelezettségvállalásról.

#### **12. Külső kimenő számla nyomtatását melyik menüpontban tudom megtenni? (mp: 1314)**

A külső kimenő számlák arra szolgálnak, hogy a más rendszerből, vagy kézzel kiállított számlák adatai bekerüljenek a könyvelésbe. Kinyomtatni nem kell és nem is lehet őket, mert az alap számlák adják a bizonylatot. A rendszerben rögzített adatok, csak az eredetileg kiállított szigorú számadású számlán szereplő adatok másolatai.

## **13. Követelés kontírozás során a 1421 mp-ban a tételek előtt nincs "Előtölt" funkció gomb. Mi lehet ennek az oka? (mp: 1421)**

A követelések nem kerülnek előzetesen nyilvántartásba vételre előzetes követelésként. Előtölt funkció gomb csak az előzetes kötelezettségeknél jelenik meg.

#### **14. Hogyan lehet, egy hibásan rögzített bejövő számlát inaktiválni? (mp: 124)**

Bejövő számla inaktiválása és módosításra visszaküldése a 124 mp-ban tehető meg.

#### **15. Bejövő számla módosítását melyik menüpontban tudom elvégezni? (mp: 122)**

Tévesen megadott számlaadatok módosítása a 122 mp-ban lehetséges. A hibásan rögzített számlák adatait lehet javítani, ha azokra még egyik igazolás sem került rá, igazolás után már csak annak visszavonása után jelenik meg a 122 mp-ban és ezt követően módosítható.

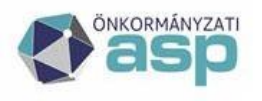

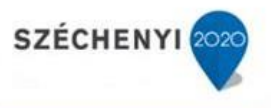

## **16. Az esküvői szolgáltatásról kiállított számla kiegyenlítésre került az ügyfél által, azonban a befizetett szolgáltatási díj visszatérítése szükséges az elmaradt esküvő miatt. Mi ennek a menete? (mp: 1319)**

Az államháztartás számviteléről szóló 4/2013. Korm. rendelet 40. § (2) bekezdés b) pontja alapján költségvetési bevételeknek a teljesítéssel megegyező évben bármely okból történő visszatérülését - ideértve a tévesen elszámolt költségvetési bevételek nyilvántartásba vételének megszüntetését is - a bevételek és a bevételhez kapcsolódó követelések csökkentéseként kell nyilvántartásba venni. Az eredeti számlához a 1319 mp-ban sztornó számlát kell kiállítani, amit a 1370 mp-ban kontírozni kell. Ezt követően a bevétel visszafizetése miatt a követelés teljesítését is vissza kell könyvelni mínuszos bevételi utalványrendelettel.

## **17. Miért nem jelenik meg a 1421 mp-ban - az ellenjegyzett kötelezettségvállalás? (mp: 112,1421)**

Az ellenjegyzett kötelezettségvállalások (kiadási jogcím) csak abban az esetben jelennek meg a 1421 mp-ban, ha a 112 mp-ban a tételsorai között van ÁHK vagy fordított áfás tételsor. Megoldás: ellenőrzés és ha szükséges javítás a 112 mp-ban.

## **18. Miért nincs lehetőség megadni a jegyzékszámot a kimenő számla készítésnél a 1310 mp-ben? (mp: 221,131)**

A jegyzék (TESZOR, SZJ) használat az intézményi beállítások közé tartozik a 221 mp-ban. Ezt kell ellenőrizni, és ha nem-re van állítva, akkor módosítani kell igen-re.

## **19. Miért nem jelenik meg a kimenő számla a 1314 - számla nyomtatása menüpontban? (mp: 1301,1313,221,1314)**

Amennyiben a számla még nincs igazolva, addig nem nyomtatható.

Megoldás: állapot ellenőrzése a 1301 mp-ban és az igazolás elvégzése a 1313 mp-ben. Az igazolási menüpont (1313 mp) használata az intézményi beállítások (221 mp) között kikapcsolható. Akkor nem fordulhat elő, hogy a 1314 mp-ban nem jelenik meg a kimenő számla.

#### **20. Miért nem készült utalványrendelet a számla nyomtatásakor? (mp: 221,1314)**

A felületen az utalványrendelet készítésre szolgáló jelölőnégyzet nincs kipipálva. Megoldás: Az automatikus utalványrendelet készítés (Automatikusan be legyen-e jelölve az utalványrendelet készítése kimenő számla nyomtatásakor?) az intézményi beállítások között a 221 mp-ban bekapcsolható.

## **21. A számlát helyesbíteni szeretném, de nem jelenik meg a 1319 menüpontban? (mp: 1314,1319)**

Csak a nyomtatott állapotú számla helyesbíthető (valószínűleg még nem lett kinyomtatva a számla)

Megoldás1: A számla nyomtatása a 1314 mp-ból, majd a helyesbítés végrehajtása Megoldás2: A kimenő számla adatai részben módosíthatók nyomtatás előtt a 1312 mp-ban.

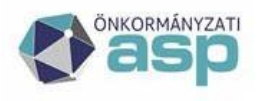

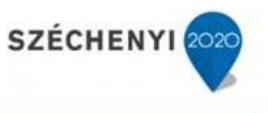

## **22. A bejövő számla miért nem található 122 mp - számla módosítása menüpontban? (mp: 122,124)**

A számla tejesítés igazolása már megtörtént.

Megoldás: A számla teljesítés igazolásának visszavonása a 124 mp-ban a <Számlák visszaküldése (m)ódosításra (érkeztetett állapotba)> gomb használatával.

## **23. Miért nem lehet a bejövő számla teljesítésigazolásának törlése a 124 mp -- számla teljesítés igazolásának visszamozgatása menüpontban? (mp: 124,1512)**

A számlához kapcsolódó utalványrendeleten már legalább egy igazolás (érvényesítés, utalványozás) rögzítve.

Megoldás: A számlához kapcsolódó utalványrendelet módosítása a 1512 mp-ban vagy az igazolások levétele a 1501 mp-ban az érintett utalványrendeletről.

## **24. Milyen fizetési módot kell beállítani ha készpénzes számlát bankkártyával fizetünk ki? (mp: 121)**

Készpénzes számla bankkártyával történő kifizetésekor a 121 mp-ben a fizetési módot "átutalás" értékre kell állítani. Ebben az esetben a számla értékének kerekítése nem fog megtörténni.

## **25. 2017-ben induló önkormányzat esetében a Gazdálkodási szakrendszerben 2018. január 10-éig rögzített számlákat és az iktatóban történő érkeztetési azonosítót utólag össze kell-e majd kapcsolni? (mp: 121)**

Nem kell utólag összekapcsolni a számlákat (a hozzá tartozó kötelezettségvállalást sem) az iktatórendszerben kapott érkeztető azonosítóval.

## **26. A 0 Ft értékű végszámla rögzítésekor nem tudom kiválasztani a megfelelő kötelezettségvállalást. Mi lehet ennek az oka? (mp: 121)**

Amennyiben az előleg számla összege megegyezik a kötelezettségvállalás összegével, a végszámla rögzítésekor a kötelezettségvállalások listájánál a "Teljes összegben számlázott" oszlop feletti szűrőmező értékét Igenre kell állítani. Ekkor már kiválasztható lesz a kötelezettségvállalás.

## **27. Adatbetöltő táblával szeretném betölteni a rendszerbe a más rendszerben előállított kimenő számlák adatait. Eddig mindig sikerült, most a betöltés során hibaüzenetet kapok. Mi a teendőm? (mp: 1310)**

A betöltéshez mindig a legújabb verziójú adatbetöltő táblát kell használni. A korábban már sikeresen használt sablon verziófrissítést követően már nem használható.

#### **28. Milyen módon lehet külső kimenő számlát sztornózni?**

A Kaszper 1318 mp-ban a Váltás külső kimenő számla sztornózásra funkció gomb alkalmazásával van lehetőség a külső kimenő számlák sztornózására. A Belső számlával sztornózni jelölést alkalmazva ASP Gazd-ból készül el a sztornó számla és - az előírt feltételek teljesülése esetén – kerül küldésre a NAV Online Számla rendszer felé, feltételezve, hogy az eredeti számla a külső számlázó programból beküldésre került. A

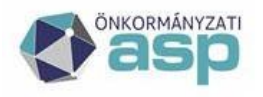

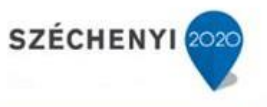

fentiek okán kérjük, a külső kimenő számlák sztornózásának módját körültekintően adják meg.

A stornózni kívánt számla előtti jelölő négyzetbe tegyünk pipát, az "új külső számla száma" mezőbe írjuk be a külső stornó számla számát majd a <Ki(j)elölt számlák sztornózása> gombra kattintva rögzítsük a rendszerbe a stornó számlát. Ezzel a művelettel automatikusan elkészül a külső számla stornószámlája és stornózásra kerül az eredeti számla.

## **29. Hogy kell kezelni a fordított adós bejövő számlát? (mp: 112, 1121, 1151, 121, 123, 1230, 126, 1514, 1525, 91,94,9054,9050)**

- 112 mp kötelezettségvállalás felvitele CSAK a NETTÓ összegre, 27% Fordított áfa kategóriát választva;

- 1121 mp kötelezettségvállalás ellenjegyzése, ha a 112 mp-ban ez nem történt meg;

- 1151 mp- ban az előzetes kötelezettségvállalás kontírozása, CSAK a NETTÓ összeg, 27% Fordított áfa kategóriát választva, befejezés, igazolás és véglegesítés;

- 121 mp számla érkeztetése a kötelezettségvállalás beválasztásával, CSAK a NETTÓ összeg, 27% Fordított áfa kategóriát választva;

- 123 mp teljesítésigazolás utalványrendelet készítéssel;

- 1230 mp-ban kivezetés az előzetes kötelezettségvállalásból, a létrejött új sort (új sor, ami a kivezetés, töröl gomb van mellette) előtöltve kontírozzuk, CSAK a NETTÓ összeget, 27% Fordított áfa kategóriát választva. Befejezés, igazolás és véglegesítés;

- 126 mp, vagy a 1514 mp-ban kontírozzuk az utalványrendeletet (itt türkiz színű az utalványrendelet száma -- amennyiben a számla kontírozása során megadtuk a teljesítés adatokat is -, ami jelzi, hogy már kontírozott, ha piros, akkor kontírozzuk az előtöltés gomb használatával;

- 1525 mp-ban igazoljuk az utalványrendeletet;

- 91 mp-ban a pénzforgalmi tétellel történő összekapcsolás után már türkiz színű az utalványrendelet száma alatti terület, ellenőrzöm a kontírozást, befejezés, igazolás és Számlák, bizonylatok véglegesítés;

- 94 mp-ban vegyes naplón (bizonylatnem 55) 810 mozgásnemmel kontírozzuk az áfa összegét, majd a bizonylatot lekönyveljük;

- 9054 mp-ban a FAD-os számlát átadjuk az analitikának az ÁFA bevallás elkészítése előtt; - a 9050 mp-ban megjelenik a FAD-os áfa összeg az analitikába.

## **30. Hol tudom módosítani a 94 mp-ban előállított bizonylaton szereplő kontírozási adatokat? (mp: 94,9016)**

Ha a bizonylat tárgy időszakban van, tehát még nem szerepel a KGR-K11 felé feladott időszakok közé, akkor a 9016 mp-ban az azonosító alapján kikeresem a módosítani kívánt bizonylatot és <Kijelölt bizonylatok inaktiválása, kontírtételeik kivétele a könyvelésből> gomb megnyomásával visszateszi a rendszer a 94 mp-ba, ahol a bizonylat kontíradatai módosíthatók.

Amennyiben a bizonylat olyan időszakban van, amire már adatszolgáltatás történt, csak helyesbítéssel, ellentétes könyveléssel lehet a problémás kontírsort javítani.

#### **31. Melyik mezőbe kell választani a 94 mp-ban nyitáskor a 491-et?**

Könyvviteli ellenszámla: 491 (pénzkészlet esetében, más főkönyveknél az fő szabály, hogy abba a mezőbe kell íni, amiben a többi "gyakoribb" gazdasági esemény könyvelése során is használják.)

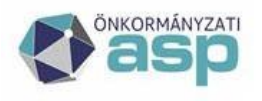

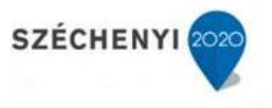

#### **32. Pénztárgépben előállított nyugtát hogy rögzítem a rendszerben? (mp: 1381)**

A 1381 mp-ban a Nyugtatömb mezőnél a \*KÜLSŐ NYUGTA\* tömbjét kell kiválasztani, és abba kell rögzíteni a pénztárgép adatait. Amennyiben az adott időszakhoz kapcsolódóan számla is került kiállításra, akkor azt külső kimenő számlaként kell rögzíteni és a nyugta összegének a rögzítésekor azt figyelembe kell venni! A nyugtát kontírozni és könyvelni a 1370 mp-ban tudjuk.

#### **33. Külső kimenő számla sztornózása belső számlával**

A fejlesztők rendszerüzenetben többször is felhívták a figyelmet arra, hogy külső kimenő számlát csak külső számlával lehet sztornózni, a rendszerből előállított számlával csak belső számla sztornózható.

Jelen esetben a rendszerből előállított sztornó számlák a NAV online számla rendszerben automatikusan beküldésre kerültek, így a hiba oka az, hogy a NAV rendszere nem találja a hozzá tartozó eredeti (sztornózott) számlákat. Ebben az esetben a megoldás az, hogy a NAV online számla rendszerben az eredeti számlákat kézzel fel kell rögzíteni, egyenként hivatkozva a sztornó számlák azonosítóira. Az a lényeg, hogy az online rendszerben az eredeti és a sztornózott számla azonosítói találkozzanak, összerendelésre kerüljenek.

#### **34. Kimenő számla állapota a 1301-es mp-ban Feladási hibás. Hibaüzenet: Érvénytelen exchange token.**

A 221-es mp-ban ellenőrizni kell a NAV Online számla regisztrációs adatokat. Ellenőrizzék a technikai felhasználóra berögzített adatokat, illetve megoldás lehet új technikai felhasználó generálása és annak az adatainak a megadása az intézményen.

Két intézményen nem lehet azonos a technikai felhasználó az eltérő adószámok miatt.

Ha lecserélik a technikai felhasználót a 221-ben, és a hibát az okozta, akkor a számlák automatikusan (kb. 10 perc múlva) továbbítódnak a NAV rendszerbe.

#### **35. Külső kimenő számlát miért nem továbbítja az ASP a NAV rendszerbe?**

A kézi úton, számlatömbben kiállított számlák adatait manuálisan kell rögzíteni a NAV Online Számla adatszolgáltatási felületén.

A kérdéssel az alábbi helyeken foglalkozik a NAV:

https://onlineszamla.nav.gov.hu/kerdesek\_es\_valaszok

## **36. Amennyiben számlázó programot és kézi számlatömböt is használok és a kézi számlatömbben kiállított számlák adatait utólag rögzítem a számlázó programomban, akkor elegendő, ha a számlázó program szolgáltat adatot az adóhivatalnak?**

Ha a termékértékesítésről, szolgáltatásnyújtásról számlatömbben kiállított számlát bocsát ki, ad át, juttat el a termékbeszerzőnek, szolgáltatást igénybevevőnek, akkor a számlaadatszolgáltatási kötelezettségét a nyomdai úton előállított nyomtatvány használatával kiállított számlára vonatkozó szabályok szerint kell teljesítenie, vagyis a számla adatait manuálisan kell rögzítenie az adatszolgáltatási felületen. Mivel ilyen esetben az Áfa tv-ben meghatározott számlaadási kötelezettség teljesítése nyomdai úton előállított nyomtatvány használatával történik, az Áfa tv. alkalmazásában a nyomdai úton előállított nyomtatvány használatával kibocsátott bizonylat minősül számlának. A nyomdai úton előállított nyomtatvány használatával kibocsátott számla adatainak a számlázó programban való utólagos rögzítése révén nem jön létre Áfa tv. szerinti számla. Az így rögzített

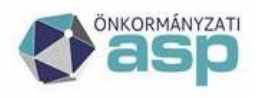

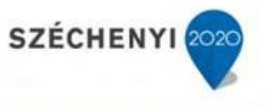

bizonylatadatokat indokolt elkülöníteni a számlázó programmal kiállított számlák adataitól, azokról nem szabad adatot szolgáltatni.

https:[//www.nav.gov.hu/nav/ado/afa](http://www.nav.gov.hu/nav/ado/afa)

A számlaadat-szolgáltatás 2020. július 1-jétől alkalmazandó szabályai kibocsátói oldalon 7. oldal:

A nyomdai úton előállított nyomtatvány használatával kibocsátott bizonylatról (kézi számláról) az Online Számla rendszerben kell adatot szolgáltatni, a számla, számlával egy tekintet alá eső okirat adatainak kézi rögzítésével.

A kézi rögzítés elkerülésére csak abban az esetben van lehetőség, ha nem alkalmaznak nyomdai úton előállított nyomtatványt. A fentiekre tekintettel nem alakítható ki, hogy feladásra kerüljenek akár önkéntesen is a külső kimenő számla adatai.

## **37. Díjbekérő, előleg, végszámla rögzítése**

A díjbekérő kezelése az előleg számlával azonosan történik. A Dokumentáció menüpont alatt, a Segédletek részének 2. pontja részletesen tartalmazza a bejövő előlegszámlák és az előleg elszámolására vonatkozó (képernyő képekkel is illusztrált) leírást.

Röviden:

Az előleg és a rész/végszámlát egy azonos kötelezettségvállaláshoz kell érkeztetni. 1. lépés:

Az előlegszámla érkeztetésénél a 121 mp-ben mindenképpen ki kell pipálni az előlegszámla mezőt és meg kell adni az elszámolás határidejét.

Az előleg számla nem könyvelhető, ezért a 1230 mp-ben nem lehet megtalálni.

Az előlegszámla kifizetéskor az utalványrendeleten csak pénzügyi számvitelben történő könyvelés lehetséges.

A kontírozás megkezdésekor kattintsunk a rádió gombok közül a "Csak PSZ" gombra.

Az előleg számlához kapcsolódó utalványrendeleten a 364\* főkönyvekből csak a 36411\* és 36413\* használható.

2. lépés:

1. rész/végszámla beérkeztetése melynek során az előlegnek csak egy részének elszámolása történik meg.

A 121 mp-ben ki kell pipálni a rész/végszámla mezőt, ki kell választani az előleg számlát (ez nem kötelező, mert előfordulhat, hogy az előlegszámla még nem a KASZPER-ben lett feldolgozva), melynek az elszámolása történik és meg kell adni az elszámolt előleg összegét is. A berögzített számlaértéknek meg kell egyeznie a tényleges rész/végszámla adataival, azaz nem kell megnövelni az elszámolt előleg összegével.

A számla könyvelése során a számla előleggel növelt összegét kell a költségvetési és pénzügyi számvitelben elszámolni, de a (3.lépés) az elszámolt előleget a pénzügyi számvitelben vissza kell vezetni.

A kivezetendő összeg ebben az esetben a számla értéke megnövelve az elszámolt előleg összegével.

A rögzítés első részében a számla összegét megnövelve az elszámolt előleg összegével kell végrehajtani a kontírozást.

Ezt követően az előleg számla elutalásakor csak pénzügyi számvitelben könyvelt értékeit vissza kell venni a kötelezettségek összegéből.

A rész/végszámlához a számla felvitel után annak teljesítésigazolásakor program generálni fog egy az elszámolt előleg összegével azonos értékű utalványrendeletet.

A számlarögzítéskor generált utalványrendelet kontírozása a 91. mp-ban lehetséges, melynek kontírozásakor a kontírozási feleületen csa a Költségvetési számvitel szerint kell

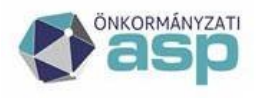

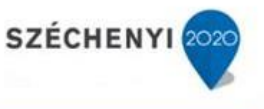

kontírozni. Ennek segítségével lehet az elszámolt előleget teljesítésként csak a költségvetési számvitelben lekönyvelni.

Ekkor történik meg az elszámolt előlegnek a teljesítésként történő könyvelése a

költségvetési számvitelben a számla könyvelési dátumával egyező időpontra.

4. lépés rész/végszámla kifizetése

A normál számlák kifizetésének megfelelő módon történik.

#### **38. Kimenő számla sztornózása**

Mielőtt egy kimenő számla sztornózását elvégezzük, a kapcsolódó utalványrendeletet inaktiválni szükséges. Ha a kimenő számla kontírozása a 1370 mp-ban megtörtént, a számla a 1372 mp-ban található meg. A 1372 mp-ban ki kell jelölni a számlát és a tételt vissza kell mozgatni a 1370 mp-ba, ahol a számla kontírozási tételeit törölni kell. Ezt követően kell a sztornó számlát létrehozni. Amennyiben az eredeti kimenő számla nem tartalmaz kontírozási tételeket, akkor a sztornó számlának sem kell tartalmaznia, így sem az eredeti, sem a sztornó számla nem hívható be a 1370 mp-ban. Amennyiben a sztornó számla létrehozása úgy történik meg, hogy az eredeti számla könyvelt, a sztornó számla kontírozási tételei a 1370 mp-ban előállnak. Utalványrendelet egyik számlához sem kapcsolódhat.

#### **39. Kimenő számla kiállításakor az alábbi hibaüzenetet jelenik meg. Mi az oka?**

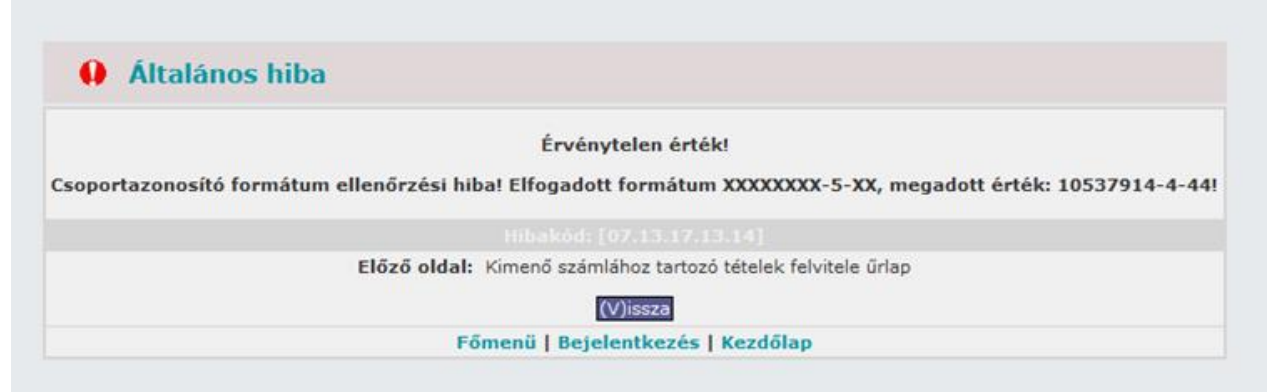

Az Áfa-kód (adószám 9. számjegye) az Áfa alanyiság típusának jelzésére szolgál, az 5-ös kód a csoportazonosító szám ÁFA kódja, a csoporttagok adószámának ÁFA kódja 4-es. (A NAV honlapján lekérdezhető az adóalanyok adatbázisában.)

A csoporton kívüli partnerrel való ügylet esetében a tag saját nevében jár el, így amikor valakinek számlát bocsát ki, akkor a saját adószámát kell feltüntetnie a számlán, de emellett a csoportazonosító számot is rá kell írni.

Amikor pedig olyan adóalanynak nyújtunk szolgáltatást, vagy értékesítünk terméket, aki egy ilyen Áfa-csoportnak a tagja, akkor a számlán a Vevő partnernél nem a partner saját (4-es áfakódú), hanem a csoportazonosító számát (5-ös Áfa-kódú) kell feltüntetni akkor, ha a számla áthárított Áfa tartalma eléri a 100 ezer Ft-ot.

Áfa-csoportba tartozó partner esetében a partnertörzsben, az adószám mezőben a partner 4-es áfa-kódú, saját adószámát kell rögzíteni, a 'Csoportazonosító' mezőben pedig az 5-ös Áfakódú csoportazonosítót (amely szintén adószám formátumú). Kimenő számla esetén a vevőnél ilyenkor a csoportazonosítót kell feltüntetni. Ennek helyes kezelését az ASP gazdálkodási szakrendszer biztosítja.

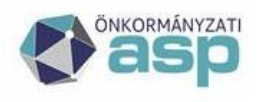

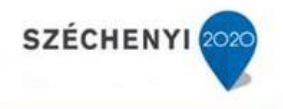

# **PÉNZTÁR**

## **1. Hogyan lehet új pénztárkönyvet rögzíteni? (mp: 61)**

Új pénztárkönyv rögzítésére a 61 mp-ban, az "Új pénztárkönyv felvitele" blokkban van lehetőség.

## **2. Hogyan lehet a pénztári időszak nyitó egyenlegének módosítását elvégezni? (mp: 621)**

A pénztári időszak nyitó egyenlege a 621 mp-ba módosítható.

## **3. Hogyan lehet a pénztárbizonylat sztornózását elvégezni? (mp: 625, 635) (mp: 625,635)**

Pénztárbizonylat sztornózására csak nyitott pénztári időszakokban van lehetőség. A 625 mpban lehet a sztornózást elvégezni, a sztornózás előtt meg kell győződni, hogy a sztornózás dátuma megfelelő-e (a pénztárbizonylat dátumával megegyező-e), mert sztornózás csakaddig megengedett, amíg nincs az adott időszak lezárva. Ezt követően lehet a pénztárbizonylat sorában található "Sztornózás" gombra kattintani és így a műveletnek megfelelő Sztornó bizonylat jelenik meg a képernyőn PDF formátumban, amelyet rögtön ki is nyomtathatunk. Ha a sztornózott bizonylat fel volt már dolgozva (utalványrendelettelössze lett kapcsolva), akkor a kapcsolat bomlik. A bizonylat csak akkor sztornózható, ha:

- nem zárt időszakban van
- még nem sztornózott (tehát a sztornó sztornózásával az eredeti állapot vissza nem állítható!)

• nem olyan előleg, melyet már bevételeztek Sztornózás csak addig megengedett, amíg nincs az adott időszak lezárva.

Zárás után nem megengedett a sztornózás, újra nyomtatás viszont akkor is lehetséges. Lezárt pénztári időszak újranyitására - megfelelő jogosultsággal - a 635-ös mp-ban van lehetőség.

## **4. Melyik menüpontban lehet címletjegyzéket nyomtatni pénztár zárást követően? (mp: 634)**

A 634 menüpontban tudjuk újra, vagy utólagosan kinyomtatni a már lezárt időszak címletjegyzékét.

## **5. Ha a pénztáros lezárja a pénztári napot, akkor az utalványrendelet igazolásra / véglegesítésre kerül-e, vagy a könyvelőnek kell igazolni/véglegesítenie (azaz a teljesítést könyvelni-e)? (mp: 91) (mp: 91)**

Az utalványrendelet igazolása és véglegesítése a követelés és kötelezettségvállalás teljesítésének könyvelését jelenti. Amennyiben az utalványrendeleten a teljesítés kontírozása megtörtént, akkor ezt követően a könyvelőnek a 91 mp-ban igazolni és véglegesíteni kell az utalványrendeletet.

## **6. Amennyiben a könyvelő véglegesíti az utalványrendeletet, a pénztár egyenleget változtatja-e? (mp: 629)**

Nem változik a pénztáregyenlege.

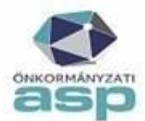

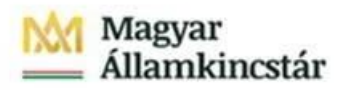

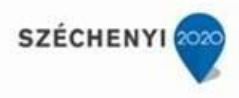

**7. A 621 pénztári időszak nyitás saját pénztárkönyvben menüpontban a saját pénztárkönyvhöz új nap nyitásának lehetőségét hol tudom megtenni? (mp: 621)**

Ha egy pénztárkönyvnek már van nyitott időszaka, a rendszer nem enged újabb időszakot nyitni.

**8. Valuta pénztár. Az év végi zárás során az értékelési feladatok nem kerültek elvégzésre.Dec. 31. árfolyamon ki kellett volna vezetnem az eurót, majd nyitásnál a 0. időszakbanbevételezni. 0. időszakban felvittem egy kp felvétet majd le is sztornóztam, mivel nem engedett több tételt felvinni. Hogyan tudom ezt elvégezni? (mp: 635)**

635 mp-ban kell megadni az év végi árfolyamot ("Elszámolási beállítás" oszlop), hogy az árfolyameltérés rendezve legyen. A 0-ás időszakban a program normál működése szerint legfeljebb csak egy bevételi pénztárbizonylatot enged rögzíteni nyitó készlet felvitelként (tehát induláskor), a rögzítést a lezárása után az 1-es időszakban kell megkezdeni.

## **9. Csoportos utalványrendelet készítése során a 6210 mp-ban maradtak az elkészített csoportos utalványrendeletek. Hogyan tudom rendezni ezeket az utalványrendeleteket?(mp: 6210,1531)**

A csoportos utalványrendeletet azonos jellegű (vagy kiadási vagy bevételi) utalványrendeletekből lehet létrehozni, erre a 1531 mp nyújt lehetőséget. A csoportos utalványrendelet készítésének célja, hogy egy pénztárbizonylathoz kapcsoljuk, illetve, hogy azokat egyszerre könyveljük le. A könyvelésben a kis utalványrendeletek jelennek meg. A csoportos utalványrendelet a 6210 mp-ban marad.

## **10. Nem tudjuk elvégezni a pénztár zárását. Mi lehet az oka? (mp: 621,627)**

A 621 mp-ban lehet a pénztár nyitás dátumát és a nyitó értéket megadni. Pénztári időszakot csak abban az esetben célszerű megnyitni, ha tudjuk, hogy a megnyitott időszakban pénztári ki- és befizetések teljesítése történik. Üres pénztári időszakot nem lehet zárni. A 621 mp-banlehet a pénztár nyitás dátumát és a nyitó értéket megadni. Amennyiben a pénztár ellenőrzése nem történt meg a 627 mp-ben szintén nem indítható el a pénztár zárása.

## **11. Hol tudom a pénztárbizonylatot és a hozzákapcsolódó utalványrendelet összekapcsolni?(mp: 626,631)**

Pénztárbizonylat- utalványrendelet összekapcsolása a 626 mp-ban lehetséges. Téves összekapcsolás esetén, a 631-es mp-ban inaktiválhatjuk az utalványrendeletet, ezzel lekapcsolásra került a pénztárbizonylatról, és az összekapcsolás a helyes utalványrendelettel elvégezhető.

## **12. Hol tudom a pénztár nyitás során beállított - támogatás/saját bevétel megbontásbeállítását módosítani? (mp: 61)**

A 61 mp-ban új pénztár létrehozásnál meg lehet adni, hogy az adott pénztárkönyvre legyen-eforrás megbontás támogatásra/saját bevételre. Ez a beállítás meg fog jelenni a módosításnál is. A megbontás nem kapcsolható ki, ha a saját forrás egyenlege=!0 A

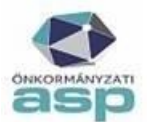

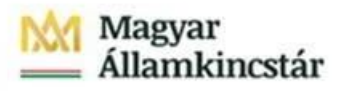

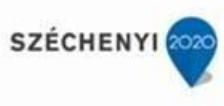

rendszer lehetőséget biztosít a kiadások forrás szerinti megbontására, vagyis elkülöníthetjük, kiadásainkat aszerint, hogy annak fedezete támogatás, vagy saját bevétel volt- e. Ezt a megbontást csak pályázati elszámolásokhoz létrehozott pénztárak esetében ajánljuk.

## **13. Mi lehet az oka annak, hogy nem jelenik meg a 623 mp listájában az adottutalványrendelet? (mp: 1512)**

A probléma oka lehet, hogy az utalványrendelet állapota teljesített. Ezt a 1512-es mpban lehet ellenőrizni. Amennyiben az utalványrendelet száma előtt lévő "Módosít" gombra kell kattintani, a "Teljesítve van" jelölőnégyzetből ki lehet venni a pipát és ezt követően a "Módosít" gombra kell kattintani. Ezt követően a 623-as mp-ban a pénztárbizonylat előállításához már kiválasztható lesz az utalványrendelet.

## **14. A pénztárak nyitás során a 621-es mp-ban hibaüzenetet jelez a program, hogy <nincs afelhasználóhoz jogosított pénztár>. Hogyan lehet a pénztárak nyitását megtenni? (mp: 211)**

Felhasználók csoportba sorolását a 211 mp-ban kell elvégezni.

## **15. Mi az oka, ha a pénztár időszak zárásánál nem jelennek meg a pénztárkönyvek a 627mp-ban. (mp: 627, 61) (mp: 61,627)**

A 627 mp "Összevezetetlen bizonylat" oszlopában a "Van", vagy "Nincs" választási lehetőség választható. Az alapbeállítás szerint "Van"-ra van állítva, ezt kell kiüresíteni, vagy "Nincs"-re kell módosítani, és akkor láthatóvá válnak a pénztárkönyvek. Amennyiben a 61- es mp-ban a "A pénztárzárásnak feltétele-e a pénztárbizonylatok összevezetése utalványrendelettel" feltételre válasz "Igen" választ adtunk, erre a kérdésre a válasz, hogy van-e vagy nincs-e összevezetetlen pénztárbizonylat, amely nem került összevezetésre az utalványrendelettel.

## **16. Hogyan lehetséges a pénztár bizonylat és az utalványrendelet szétválasztása tévesösszekapcsolás esetén? (mp: 635, 626) (mp: 626.635)**

Nyitott pénztár esetében a 635-ös menüpontban kapcsolható le a pénztárbizonylatról a tévesutalványrendelet. A pénztárkönyv azonosítóra kattintva megjelennek a pénztári tételek és a"Szétkapcsolás" gomb hatására az utalványrendelet és a pénztárbizonylat közötti kapcsolat Pénztár megszűnik. Ezt követően a 626 mp-ban megjelenik a pénztárkönyv adott időszakakkor is, ha a beállítása az, hogy a pénztári időszak zárása nem lehetséges apénztárbizonylatokkal összevezetése nélkül.

## **17. Lezárt pénztári időszakok visszanyitására került sor, mert javításra volt szükség. Hogyan lehetséges az eredeti dátumokkal lezárni a nyitott időszakokat? (mp: 627) (mp:627)**

A 627-es mp-ban történő ellenőrzés után a pénztári időszak az eredeti pénztári időszakdátumaival újra lezárható, amely nem kerül felülírásra.

## **18. Nem megfelelő dátummal lett egy pénztár megnyitva és lezárva. Hogyan kell javítani arendszerben? (mp: 635, 621) (mp: 621,635)**

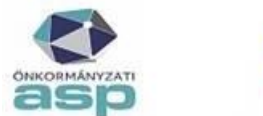

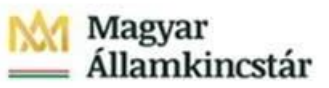

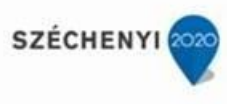

A 635-ös mp-ban a "Nyitás" gomb segítségével az adott pénztári időszak visszanyitható és a621-es mp- ban módosítható a "Nyitási dátum" és a "Nyitó érték".

## **19. A pénztárban az előleg visszavételezésnél nem lett bejelölve, hogy a már kiadott előleg bevételezése történt, így a kiadott előleg rendezése nem látható a 633 Kiadott előlegeklistája menüpontban. (mp: 635, 633) (mp: 633,635)**

A 635 mp-ban az előleg visszavételezését követően látható az előlegre vonatkozó kiadási pénztárbizonylat és a pénztárbizonylat sorában az "Előleg módosítások" oszlopban a "Bevételezés" gombra kattintunk, majd kiválasztjuk a megfelelő bevételi pénztárbizonylatot,amely az előleg visszavételezésére vonatkozik. Így megtörtént a kiadott előleg és a visszavételezett előleg összekapcsolása. A 633 mp-ban ezt követően már látható a kiadott előleg rendezése is.

## **20. Kiadott előleg megjelenik a Kiadott előlegek listája menüpontban, azonban a hozzákapcsolódó bevételi utalványrendelet már elkészült. Mi az oka?**

A problémát az okozza, hogy a 623-as mp-ban úgy készült el a bevételi pénztárbizonylat, hogy nem kattintottak a Kiadott előleg bevételezése funkció gombra.

## **21. Utalványrendeleten a teljesítési dátum nem a pénztárbizonylat dátuma.**

A 61-es mp-ban az alábbi beállítást kell ellenőrizni:

Pénztári nap: pénztári nap esetében szintén két módozat áll rendelkezésre.

- Pénztári nap = zárás dátuma: ebben az esetben az utalványrendelet pénztári nap dátumként a zárás napját fogja kapni (tehát azon utalványrendeletek, amik adott időszaki pénztárkönyvben vannak, az adott időszak zárásának dátumát kapják meg pénztári napként.)
- Pénztári nap = pénztárbizonylat kelte: ebben az esetben az utalványrendelet pénztári nap dátumként a pénztárbizonylat keltét fogja kapni (tehát azon utalványrendeletek, amik adott időszaki pénztárkönyvben vannak, a pénztárbizonylat keltét fogják megkapni pénztári nap dátumaként)

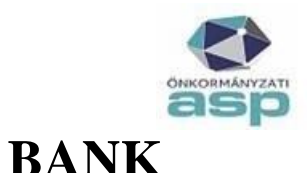

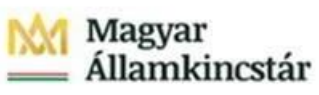

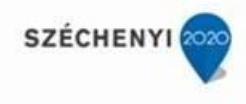

#### **1. A bankot csak egymás után a kivonatok sorrendjében lehet feldolgozni?**

A feldolgozás menetét a felhasználó dönti el. Nincs időrendi kötöttség. Az egyenlegek ellenőrzése viszont mindig kötelező.

#### **2. Le kell-e zárni egy banki napot, ahhoz, hogy a következőt feldolgozhassuk?**

Nem szükséges. A banki nap lezárása annyit jelent, hogy a lezárt és utalványrendeletekkel összevezetett banki napok esetében nem tudunk további feladatokat elvégezni. A lezárt napok felnyitása a felhasználó által elvégezhető.

**3. Mi a teendő, ha a 318 mp-ban a bankkivonat feltöltésekor nem jelenik meg az összesszámla? (mp: 318.229)**

229 mp-ban a megfelelő formátum beállítását követően újra be kell tölteni a banki fájlt.

**4. Banki fájl vagy Excel tábla feltöltésekor az alábbi hibaüzenet jelenik meg a 318-as menüpont felületén. Mi az oka?**

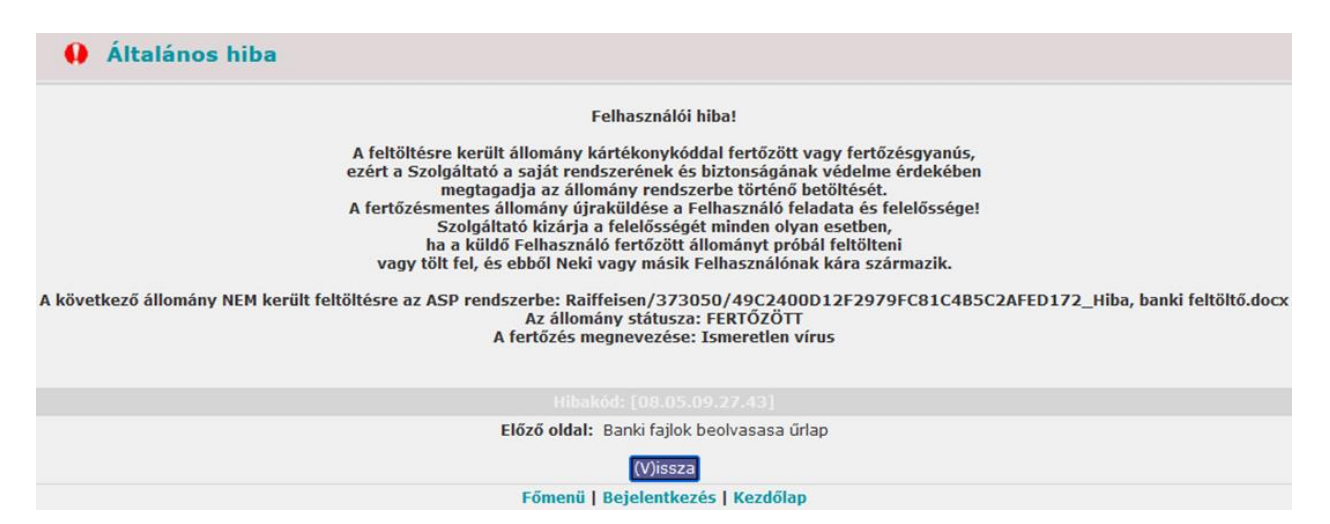

A feltölteni kívánt fájl formátuma nem megfelelő ezáltal kártékony kóddal fertőzött vagy fertőzésgyanús fájlnak titulálja a rendszer. Ilyen esetben a feltöltésre nincsen lehetőség. A fájl formátumok tekintetében a gazdálkodási szakrendszer dokumentáció menüpont 9. fejezete az Excel tábla felépítése és formátuma tekintetében a 318-as menüpont dokumentációja nyújt információt a felhasználó számára.

## **5. Mi a teendő, ha a 313 mp-ban több számla csomagolása és exportálása során az Elektrában látható csomagokban csak egyetlen számla található? (mp: 313,229,1512)**

A 229 mp-ban be kell állítani a megfelelő formátumot, és ezt követően minden kérdésestételt újra át kell adni a bank terminálnak:

-1512 mp -ban szüntessük meg az érintett utalványrendeletek utalva állapotát.

- Kísérelje meg újra a banki fájl exportálását.

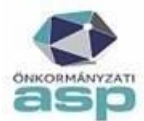

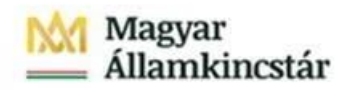

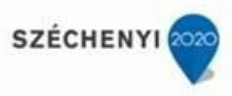

## **6. Mi a teendő, ha a gazdálkodási szakrendszerből készített utalási csomag helytelen adatokat tartalmaz, de az utalásra bocsátott utalványrendelet már nem található mega 313-as menüpontban. (mp: 229,313,1512)**

A 229 mp-ban be kell állítani a megfelelő formátumot, és ezt követően minden kérdésestételt újra át kell adni a bank terminálnak:

-1512 mp -ban szüntessük meg az érintett utalványrendeletek utalva állapotát.

- Kísérelje meg újra a banki fájl exportálását.

## **7. Hogyan kezeljük a bankkivonatot, ha az intézmény banki termináljából nem sikerülexportálni a banki fájlt? (mp: 318,1512)**

318 mp-ban lehetőség van Excel táblázat segítségével az adatok betöltésére. Az Excel tábla elkészítéséről a 318-as menüpontban a segítség funkciógombra kattintva találhatunk részletes leírást. Az Excel táblát minden esetben a felhasználónak szükséges elkészíteni a menüpontban található leírás alapján. (A fájl készítésekor a legfontosabb, hogy minden cellaszöveges formátumú legyen, és semmilyen formázást ne tartalmazzon (szöveg vízszintes vagy függőleges igazítása, stb)). Amennyiben nem szeretnének banki adatot beolvasni.

## **8. Hogyan lehet a banki napok feldolgozását elvégezni? (mp: 318,320,324)**

Az elkészített utalványrendeleteket hozzá tudjuk rendelni a banki tételekhez. A bankkivonat adatait be lehet tölteni a rendszerbe a 318 mp-ban, ezt követően meg kell nyitni a bankinapot a 320 mp-ban és végre kell hajtani az összevezetéseket a 324 mp-ban. A bankkivonat adatainál az első oszlopban a "Választ" gombra kell kattintani, és megnyílik a tétel felülete, ahol több lehetőség közül választhatunk: Az egyik, hogy hozzárendeljük a korábban már elkészített utalványrendeletet, a másik, hogy új utalványrendeletet készítünk, ha nincs még az adott tételhez kapcsolható utalványrendelet.

## **9. Hogyan lehet visszanyitni egy lezárt banki napot? (mp: 364)**

Banki napot visszanyitni a 364 mp-ban lehetséges megfelelő joggal rendelkező felhasználónak.

## **10. Mi a teendő, ha a 324 mp-ban a bankkivonat tételek összevezetése menüpontba nemjelenik meg az intézmény adott napi bankkivonata? (mp: 319,324)**

Ellenőrizni kell, hogy a banki napok melyik menüpontban kerültek megnyitásra. Azok a banki napok melyek a 319 mp-ban kerülnek megnyitásra, az ügyintézőre való szétosztást követően jelennek meg a 324- mp-ban. Ok lehet továbbá az is, ha a 325-ös menüben lezárt a banki nap vagy deviza esetében először a 328-as menüpontban érvényesíteni kell az árfolyamot.

## **11. Mi az oka annak, ha a 324 mp - bankkivonat tételek összevezetése menüpontban nemjelennek meg tételek? (mp: 318,319,321,324,361)**

A banki nap megnyitása a 319 mp-ban történt a 318 mp helyett és ezért a tételek a 321 mp- ban várnak szétosztásra. Megoldás: A bankkivonat törlése a 361 mp-ban és a banki nap beemelése és nyitása a 318 mp-ban vagy az utalványrendeleteknek értéknapja van illetve az utalványrendeletnél helytelen a bankszámlaszám.

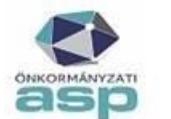

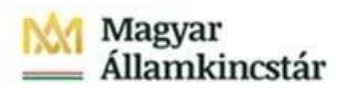

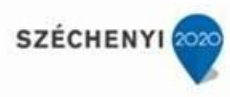

## **12. A 324 mp - bankkivonat tételek összevezetése menüpontban a kiválasztott banki tételhez utalványrendelet választásakor a keresett utalványrendelet miért nem jelenikmeg? (mp: 324,1512)**

Valószínűleg az utalványrendelet már teljesített állapotú és van értéknapja. Megoldás: 1512 mp-ban ellenőrizni, hogy mi az utalványrendelet állapota, ha az hibás akkor itt módosítható és utána az összekapcsolás elvégezhető.

A problémát az is okozhatja, hogy az utalványrendeleteknek értéknapja van, illetve az utalványrendeleten nem a megfelelő bankszámlaszám szerepel.

#### **13. Banki tételek törlését melyik menüpontban tudom megtenni?**

A 361 Banki nap törlése menüpontban lehetőség van a banki nap törlésére. Célszerű a 362 mp-ban a Bank terminál adatok törlését is elvégezni, majd ismételten a banki fájlt feltölteni.

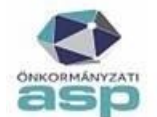

Magyar<br>Államkincstár

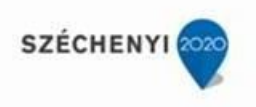